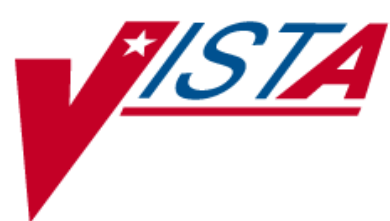

# **PHARMACY DATA MANAGEMENT**

# **USER MANUAL**

Version 1.0 September 1997

(Revised March 2012)

Department of Veterans Affairs Product Development

## Revision History

Each time this manual is updated, the Title Page lists the new revised date and this page describes the changes. If the Revised Pages column lists "All," replace the existing manual with the reissued manual. If the Revised Pages column lists individual entries (e.g., 25, 32), either update the existing manual with the Change Pages Document or print the entire new manual.

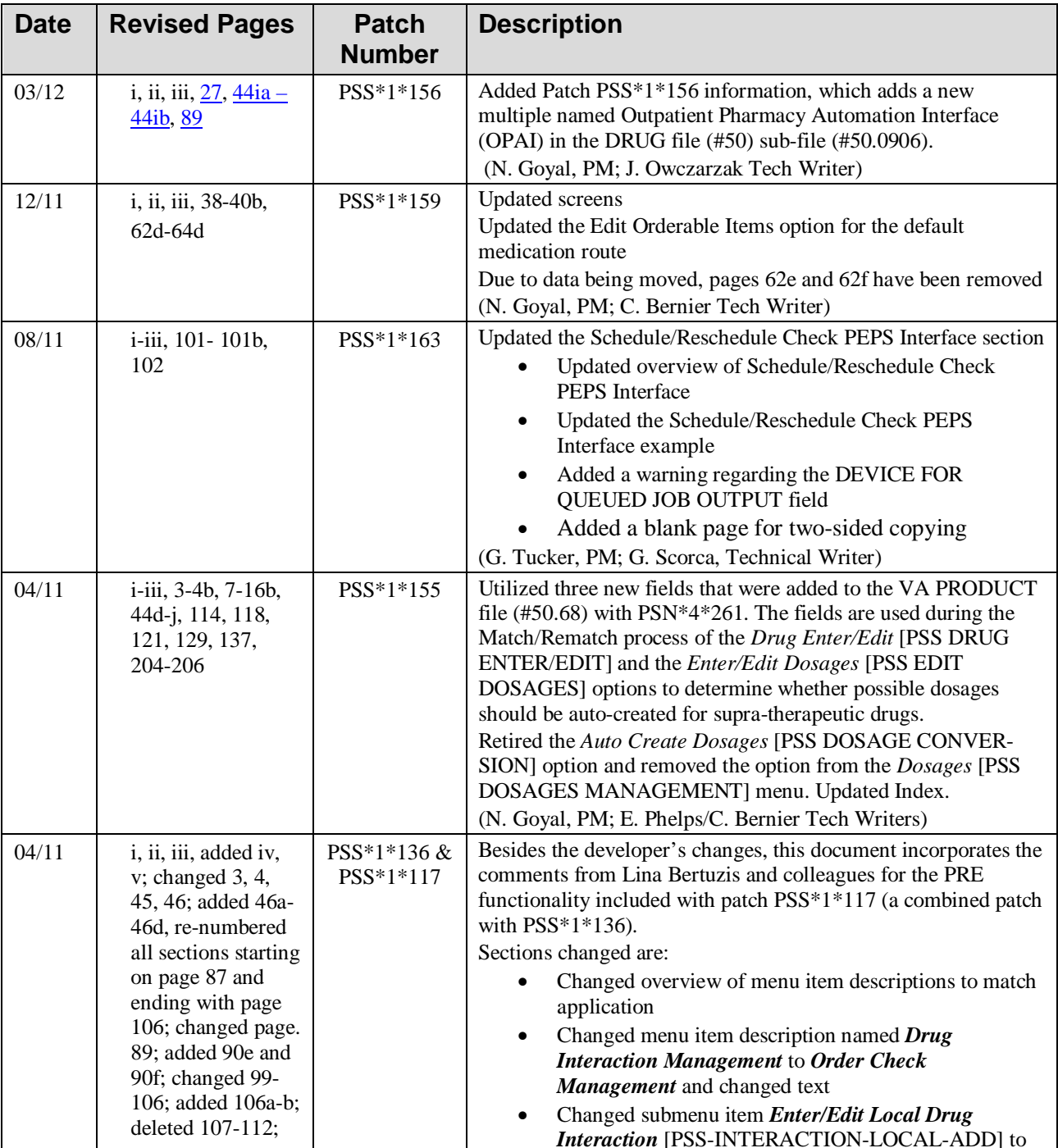

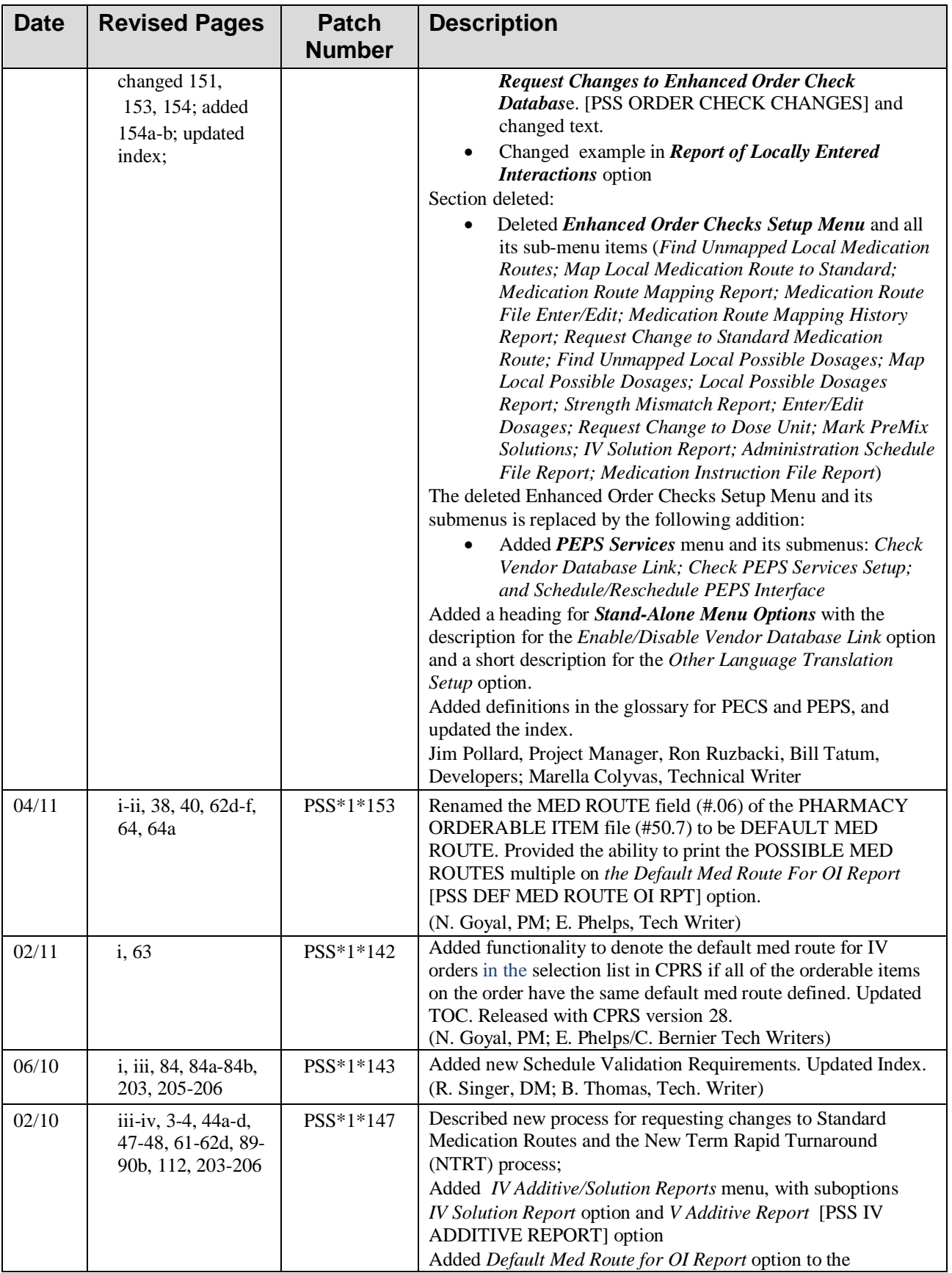

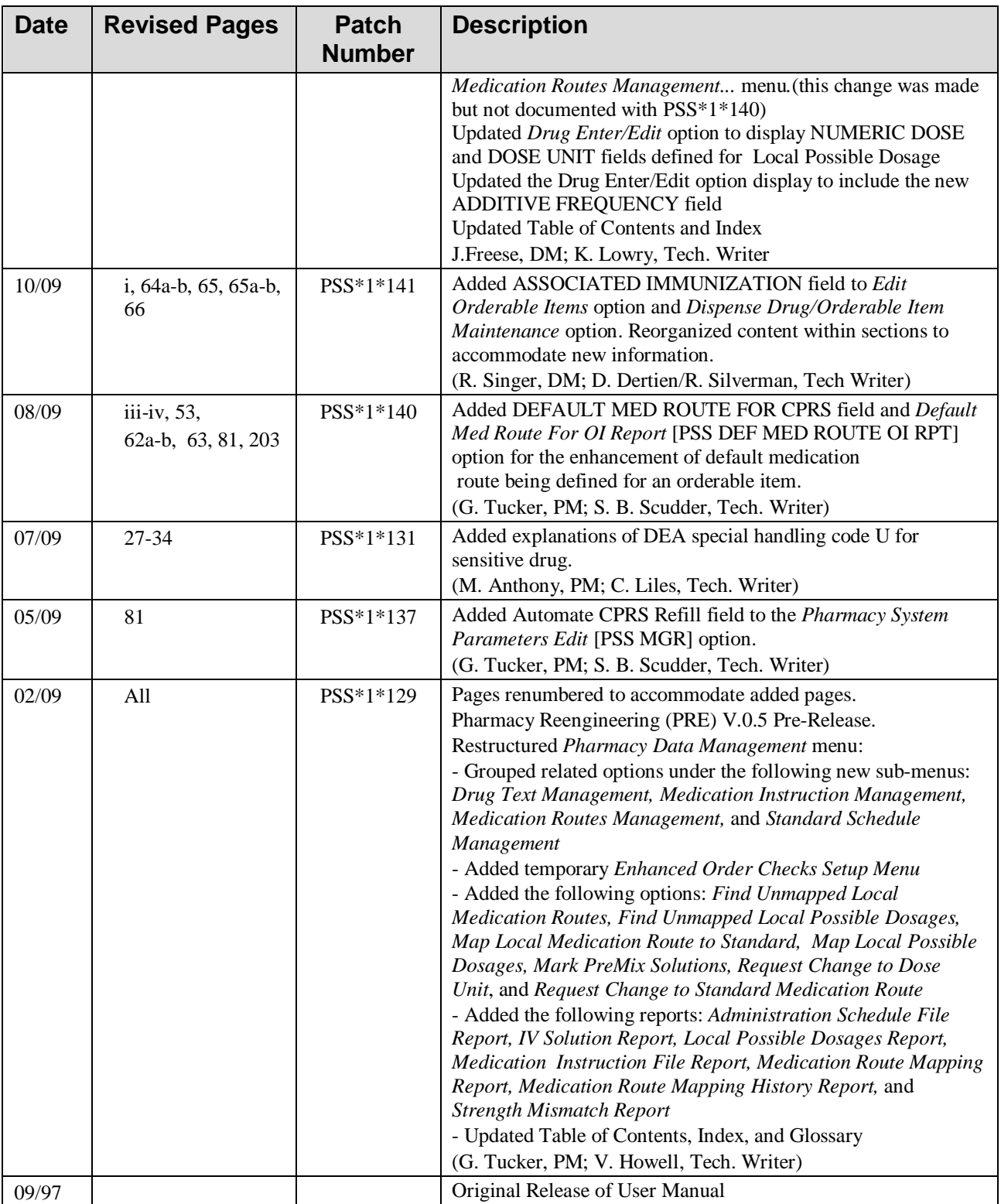

*(This side left blank for two-sided copying)*

### **1.2.4 Request Change to Dose Unit**

## **[PSS DOSE UNIT REQUEST]**

The *Request Change to Dose Unit* option is provided for users to request additions or changes to the DOSE UNITS file (#51.24). The request is directed to an Outlook mail group [\(VAOITVHITPSDOSEUNITREQ@VA.GOV\)](mailto:VAOITVHITPSDOSEUNITREQ@VA.GOV) that will review and act on the requests. A copy of the request is also sent to the user's VistA email account. The following information about the request will be needed:

- Dose Unit to be added or modified (required)
- References or Reason for Request (required)

If the user is not ready to send the request, answering 'No' at the transmit prompt will send the request just to the user's VistA email account. Once ready to send the request and if no changes are needed, the VistA email message can be retrieved and forwarded to the Outlook mail group (VAOITVHITPSDOSEUNITREQ@VA.GOV). If the VistA email message is no longer available for retrieval, the request must be reentered and transmitted. The option will use whatever editor (line or screen) the user has defined for "Preferred editor" in the NEW PERSON file (#200).

#### **Example: Request Change to Dose Unit**

Select Enhanced Order Checks Setup Menu Option: **REQUEST CHANGE TO DOSE UNIT** Select one of the following: N<br>
New Dose Unit<br>
C Change to Exi Change to Existing Dose Unit Request New Dose Unit or Change existing Dose Unit: N// <**ENTER**> ew Dose Unit Enter Dose Unit name: **GRAIN(S)** You must now enter a reason or references for this request. Press Return to continue, '^' to exit: <**ENTER**> ==[ WRAP ]==[ INSERT ]====< References/Reason for Request >==[ <PF1>H=Help ]==== Valid Dose Unit missing from file. <=======T=======T=======T=======T=======T=======T=======T=======T=======T>====== Do you want to save changes? **y** Transmit Dose Unit Request? Y// <**ENTER**> ES Mail message transmitted for review. Press Return to continue:

**Example: Request Change to Dose Unit Request email** Subj: Dose Unit Request [#89442] 05/28/08@12:51 4 lines From: PHARMACIST, ONE In 'IN' basket. Page 1 ------------------------------------------------------------------------------- Request New Dose Unit: GRAIN(S) Valid Dose Unit missing from file. Enter message action (in IN basket): Ignore// **QD** Query Detailed Subj: Dose Unit Request [#89442] 05/28/08@12:51 4 lines From: PHARMACIST, ONE In 'IN' basket. Local Message-ID: 89442@PEPCACHE.FO-BIRM.MED.VA.GOV (2 recipients) PHARMACIST, ONE Last read: 05/28/08@12:52 [First read: 05/28/08@12:51] VAOITVHITPSDOSEUNITREQ@VA.GOV Sent: 05/28/08@12:51 Time: 1 second Message ID: 48343526@FORUM.VA.GOV Enter message action (in IN basket): Ignore//

## **1.3** Drug Enter/Edit

## **[PSS DRUG ENTER/EDIT]**

The *Drug Enter/Edit* option allows users to make a new Dispense Drug entry into the DRUG file (#50) or to make changes to existing DRUG file (#50) Dispense Drug entries. This option consolidates entries for all Pharmacy packages if the user possesses the proper package key. It will also allow the user to match Dispense Drugs to corresponding NATIONAL DRUG file (#50.6) and Pharmacy Orderable Item entries and to tie the Dispense Drug to a DRUG TEXT file (#51.7) entry. Dispense Drug formulary status is designated via this option and formulary alternatives may be designated for non-formulary Dispense Drug entries.

Dosages created as the result of National Drug File matching or auto creation of dosages may be reviewed and edited via this option.

Outpatient Pharmacy designated Dispense Drug entries may be marked or unmarked as a LAB MONITOR or CLOZAPINE DRUG. This will allow lab values to print on the Outpatient Action Profile for the designated drug and provide lab monitor checks for Clozapine drugs during the medication order entry process.

The *Drug Enter/Edit* option allows the user to enter a dosage in a language other than English. PDM does not translate English terms into another language; instead, it allows the user to enter a translation of a term. If a value has not been entered in the OTHER LANGUAGE DOSAGE NAME field, PDM defaults to the value entered in the LOCAL POSSIBLE DOSAGE field. If no values exist in the LOCAL POSSIBLE DOSAGE and OTHER LANGUAGE DOSAGE NAME fields, the system will not display default values for those fields during CPRS or Outpatient Pharmacy prescription order entry processing. However, when building the SIG, Outpatient Pharmacy will default to the value the user input during order entry.

Patch PSS\*1\*61 adds a new code "F" for NON REFILLABLE to the DEA, SPECIAL HDLG field of the DRUG file (#50), which will allow sites to mark drugs other than controlled substances or clozapine drugs as NON REFILLABLE.

Patch PSS\*1\*81 adds a new code "E" to the DEA, SPECIAL HDLG field of the DRUG file (#50) to indicate that the drug is electronically billable. This will allow OTC drugs, supply items, and other drugs that are usually not billable to be marked for electronic billing.

Patch PSS\*1\*131 adds a new code "U" to the DEA, SPECIAL HANDLING field of the DRUG file (#50) to indicate that the drug is used to treat certain conditions that are deemed "sensitive". Specifically, the VA may not disclose any information on the following diseases: HIV, drug abuse, alcohol abuse, or sickle cell anemia without a signed consent from the patient. Drugs to mark with "U" include Antiretrovirals, Disulfiram, Naltrexone, and Methadone for maintenance or detox. When a signed Release of Information (ROI) is on file and the drug is marked with the new "U" DEA SPECIAL HANDLING CODE, the drug may be third party billable. Drugs must be manually marked with this new code, and this functionality works in conjunction with ROI modifications made in IB\*2\*384.

<span id="page-8-0"></span>Patch PSS\*1\*156 adds a new multiple OPAI field to the DRUG file (#50), sub-file OPAI (#50.0906), which will allow prescription orders for a certain drug to be sent to a specific Automated Dispensing Device (ADD). Setup can be done by division such that a drug is linked to a specific automated dispensing device. This functionality works in conjunction with PSO\*7\*354.

The sub-file contains the following new fields:

- DIVISION This is the division associated with the automated dispensing device for the drug. This field is a pointer to the OUTPATIENT SITE file (#59).
- WINDOW DNS NAME This field is a pointer to the PHARMACY AUTOMATED DISPENSING DEVICES file (#52.53). Orders with a route of WINDOW will be sent to this automated dispensing device.
- MAIL DNS NAME This field is a pointer to the PHARMACY AUTOMATED DISPENSING DEVICES file (#52.53). Orders with a route of MAIL will be sent to this automated dispensing device.

The *Drug Enter/Edit* [PSS DRUG ENTER/EDIT] option was modified to add the new fields from the DRUG file (#50).

**Example 3: Supra-Therapeutic Drugs – Drug Enter/Edit – Message displayed when Create Default Possible Dosage is Yes and 2 possible dosages auto-created (continued)** Strength => 200 Unit => Press Return to continue, '<sup>^</sup>' to exit: POSSIBLE DOSAGES: DISPENSE UNITS PER DOSE: 1 DOSE: 200MG/1VIAL PACKAGE: IO DISPENSE UNITS PER DOSE: 2 DOSE: 400MG/2VIAL PACKAGE: IO LOCAL POSSIBLE DOSAGES: Due to National Drug File settings TWO possible dosages were auto-created.

Do you want to edit the dosages? N//

The following conditions will apply when CREATE DEFAULT POSSIBLE DOSAGE field is "NO":

- If POSSIBLE DOSAGES TO CREATE field is "NO", no possible dosages will be auto-created and the following message will be displayed: "This drug has been set within the National Drug File to not auto create possible dosages."
- If POSSIBLE DOSAGES TO CREATE field is "O", 1x possible dosage will be auto-created for the package specified by the new PACKAGE field and the following message will be displayed: "This drug has been set within the National Drug File to auto create only one

possible dosage."

• If POSSIBLE DOSAGES TO CREATE field is "B", 1x and 2x possible dosages will be auto-created for the package specified by the new PACKAGE field and the following message will be displayed:

"This drug has been set within the National Drug File to auto create two possible dosages."

**Example 4: Supra-Therapeutic Drugs – Drug Enter/Edit -- Message displayed when NDF is set to not autocreate Possible Dosages**

```
Do you wish to match/rematch to NATIONAL DRUG file? No// (No)
Just a reminder...you are editing LOMUSTINE 10MG CAP 
Strength from National Drug File match => 10 MG
Strength currently in the Drug File => 10 MG
Strength => 10 Unit => MG
POSSIBLE DOSAGES:
LOCAL POSSIBLE DOSAGES:
```
This drug has been set within the National Drug File to not auto create possible dosages.

Do you want to manually enter possible dosages? N//

**create 1 Possible Dosage** Do you wish to match/rematch to NATIONAL DRUG file? No// (No) Just a reminder...you are editing LOMUSTINE 10MG CAP This drug can have Possible Dosages, but currently does not have any. This drug has been set within the National Drug File to auto create only one possible dosage. Create Possible Dosages for this drug? N// YES Resetting Possible Dosages.. Due to National Drug File settings only ONE possible dosage was auto-created. If other dosages are needed, create POSSIBLE DOSAGES or LOCAL POSSIBLE DOSAGES as appropriate. Press Return to continue: Strength from National Drug File match => 10 MG<br>Strength currently in the Drug File => 10 MG Strength currently in the Drug File  $\qquad$  => 10 Strength => 10 Unit => MG POSSIBLE DOSAGES: DISPENSE UNITS PER DOSE: 1 DOSE: 10 MG PACKAGE: 10 LOCAL POSSIBLE DOSAGES: This drug has been set within the National Drug File to auto create only one possible dosage.

**Example 5: Supra-Therapeutic Drugs – Drug Enter/Edit -- Message displayed when NDF is set to auto-**

Do you want to edit the dosages? N//

#### **Example 6: Supra-Therapeutic Drugs – Drug Enter/Edit -- Message displayed when NDF is set to autocreate 2 Possible Dosages**

Do you wish to match/rematch to NATIONAL DRUG file? No// (No) Just a reminder...you are editing LOMUSTINE 10MG CAP This drug can have Possible Dosages, but currently does not have any. This drug has been set within the National Drug File to auto create two possible dosages. Create Possible Dosages for this drug? N// YES Resetting Possible Dosages.. Due to National Drug File settings TWO possible dosages were auto-created. Press Return to continue: Strength from National Drug File match => 10 MG<br>Strength currently in the Drug File => 10 MG Strength currently in the Drug File  $\Rightarrow$  10 Strength => 10 Unit => MG POSSIBLE DOSAGES: DISPENSE UNITS PER DOSE: 1 DOSE: 10 MG PACKAGE: IO DISPENSE UNITS PER DOSE: 2 DOSE: 20 MG PACKAGE: IO LOCAL POSSIBLE DOSAGES:

This drug has been set within the National Drug File to auto create two possible dosages. Do you want to edit the dosages? N//

#### **Multiple Automated Dispensing Devices (ADD)**

<span id="page-11-0"></span>Patch PSS\*1\*156, in conjunction will PSO\*7\*354, allows sites to send prescriptions to multiple automated dispensing devices. Defining a dispensing device at the drug level for a division will override the dispensing device settings in the OUTPATIENT SITE File (#59). If populated, the drug will be sent to the dispensing device for that division. There are two types of automated dispensing devices, window and mail, and these are based on the route of the prescription. The prompt "OP EXTERNAL DISPENSE:" must be YES for an ADD to be added to a drug. The following example illustrates the set-up for the drug CIMETIDINE 200MG TAB to be sent to the dispensing device SCRIPTPRO1 for window prescriptions and SCRIPTPRO2 for mail prescriptions.

#### **Example 1: Assigning Dispensing Device for a Drug**

Select OPTION NAME: PSS DRUG ENTER/EDIT Drug Enter/Edit Select DRUG GENERIC NAME: CIMETIDINE 200MG TAB GA301 ...OK? Yes// (Yes) \*\*\*\*\*\*\*\*\*\*\*\*\*\*\*\*\*\*\*\*\*\*\*\*\*\*\*\*\*\*\*\*\*\*\*\*\*\*\*\*\*\*\*\*\*\*\*\*\*\*\*\*\*\*\*\*\*\*\*\*\*\*\*\*\*\*\*\*\*\*\*\*\*\*\*\*\*\*\* This entry is marked for the following PHARMACY packages: Outpatient Unit Dose Non-VA Med GENERIC NAME: CIMETIDINE 200MG TAB Replace VA CLASSIFICATION: GA301// DEA, SPECIAL HDLG: 6P// \*\*\*\*\*\*\*\*\*\*\*\*\*\*\*\*\*\*\*\*\*\*\*\*\*\*\*\*\*\*\*\*\*\*\*\*\*\*\*\*\*\*\*\*\*\*\*\*\*\*\*\*\*\*\*\*\*\*\*\*\*\*\*\*\*\*\*\*\*\*\*\*\*\*\*\*\*\*\* This entry is marked for the following PHARMACY packages: Outpatient Unit Dose Non-VA Med MARK THIS DRUG AND EDIT IT FOR: O - Outpatient U - Unit Dose I - IV<br>D - Dru - Drug Accountability C - Controlled Substances X - Non-VA Med Enter your choice(s) separated by commas : O O - Outpatient \*\* You are NOW editing OUTPATIENT fields. \*\* AN Outpatient Pharmacy ITEM? Yes// (Yes) . . QUANTITY DISPENSE MESSAGE: OP EXTERNAL DISPENSE: YES// Defining a dispensing device at the drug level for a division will override the dispensing device settings in the OUTPATIENT SITE File (#59). If populated, the drug will be sent to the dispensing device for that division. Select DIVISION: ALBANY // DIVISION: ALBANY // WINDOW DNS NAME: SCRIPTPRO1// MAIL DNS NAME: SCRIPTPRO2// Select DIVISION:

The following actions will apply when OP EXTERNAL DISPENSE field (#28) is YES:

• To change where a drug is being routed, simply change the ADD associated with the drug.

```
Select DIVISION: ALBANY//
  DIVISION: ALBANY//
   WINDOW DNS NAME: SCRIPTPRO1// scriptpro3 MACHINE2@VA.GOV 9002
  MAIL DNS NAME: SCRIPTPRO2//
Select DIVISION:
```
Automated dispensing device s can be removed from an automated dispensing device defined in DRUG file (#50) for specific drugs for a site.

```
Select DIVISION: troy 514
         ...OK? Yes// (Yes)
  DIVISION: TROY// @
   SURE YOU WANT TO DELETE THE ENTIRE DIVISION? y (Yes)
Select DIVISION:
```
• If the response to OP EXTERNAL DISPENSE field (#28) is NO, then there will be no prompt to add an automated dispensing device.

```
OP EXTERNAL DISPENSE: N NO
```
Do you wish to mark to transmit to CMOP? Enter Yes or No:

These mail messages can be used to clean up the DEA, SPECIAL HDLG code in the DRUG file (#50) where appropriate.

The post-install also checks to see if the DEA, SPECIAL HDLG field (#3) of the DRUG file (#50) is null and if the drug is matched to an entry in the VA PRODUCT file (#50.68), and the CS FEDERAL SCHEDULE field (#19) of the VA PRODUCT file (#50.68) has data, then it updates the DEA, SPECIAL HDLG field (#3) of the DRUG file (#50) with the DEA, SPECIAL HDLG code mapped to corresponding CS FEDERAL SCHEDULE code.

This new *Controlled Substances/PKI Reports* option is added to the *Pharmacy Data Management* menu to re-generate these post-install Mailman messages on demand.

## **1.16 Send Entire Drug File to External Interface [PSS MASTER FILE ALL]**

This option sends updated information for every entry in the DRUG file (#50) to the external interface for Outpatient Pharmacy dispensing systems, using HL7 standard V. 2.4 messages. All entries are sent, regardless of how they are marked for Application Package Use.

To use this option, the following items must be set up properly in the OUTPATIENT SITE file (#59):

- In the AUTOMATED DISPENSE field (#105), the value should be set to **V. 2.4**. This enables sending data through the Interface Engine using HL7 V. 2.4 standard.
- In the ENABLE MASTER FILE UPDATE field (#105.2), the value should be set to **YES**.
- In the DISPENSE DNS NAME field (#2006), there should be some value defined. This value sends the DNS name of the dispensing system (for example, **dispensemachine1.vha.med.va.gov**) to the Interface Engine, so that the Interface Engine knows where to route the HL7 messages.

#### **Example: Send Entire Drug File to External Interface** Select Pharmacy Data Management Option: PSS MASTER FILE ALL Send Entire Drug File to External Interface Send Entire Drug File to External Interface Press RETURN to continue...

The *Enhanced Order Checks Setup Menu* options are located here on the main menu. Because this menu will be removed when PRE V.0.5 is released, the descriptions have been moved to the end of this chapter (1.23).

<span id="page-14-0"></span>Current functionality in the PDM package is that when a new drug is entered, information is sent to the OPAI, if one is defined. Patches PSS\*1\*156 and PSO\*7\*354 provide the ability of adding more than one dispensing device per division. It was recommended that this particular option not be enhanced with the multiple automated dispensing device capability since it is not currently used. Sites make manual entries of drugs into the console of the dispensing devices directly.

## **1.17 IV Additive/Solution [PSS ADDITIVE/SOLUTION]**

The *IV Additive/Solution* option was created by Patch PSS\*1\*147 to provide an umbrella for all the options related to reviewing IV Additive and IV Solution data. Note that with the advent of Patch PSS\*1\*117, the menu reads *IV Additive/Solution* and the *Mark PreMix Solutions* option has been added.

## **1.17.1 IV Additive Report**

### **[PSS IV ADDITIVE REPORT]**

Patch PSS\*1\*147 creates a new *IV Additive Report* option to display IV Additive information. A user can select to display only entries marked with '1 BAG/DAY' in the Additive Frequency field, or only those entries with nothing entered in the Additive Frequency field, or all entries can be displayed. The report will print the following data elements:

- Print Name
- Generic Drug
- Drug Unit
- Synonyms
- Pharmacy Orderable Item
- Inactivation Date
- Used in IV Fluid Order Entry
- Additive Frequency

If the user chooses to print only the IV Additives marked with '1 BAG/DAY' in the Additive Frequency field or those entries with nothing entered in the Additive Frequency field and none are found, the report will display 'No IV Additives marked as '1 BAG/DAY' or 'No IV Additives marked as null' respectively.

#### **Example 1: User selects only IV Additives marked with no value in the Additive Frequency Field**

```
Select IV Additive/Solution Reports Option: IV ADditive Report
This report displays entries in the IV ADDITIVES (#52.6) File. You can select
to display only entries marked with '1 BAG/DAY' in the ADDITIVE FREQUENCY (#18)
Field, or only those entries with nothing entered in the ADDITIVE FREQUENCY
(#18) Field, or all entries can be displayed.
      Select one of the following:
           1 Print entries marked as '1 BAG/DAY' for ADDITIVE FREQUENCY<br>N Print entries marked as Null for ADDITIVE FREQUENCY
           N Print entries marked as Null for ADDITIVE FREQUENCY<br>A Print all IV Additives
                     Print all IV Additives
Print which IV Additives: A// N Print entries marked as Null for ADDITIVE 
FREQUENCY
    This report is designed for 80 column format!
DEVICE: HOME// <ENTER>
:
:
```